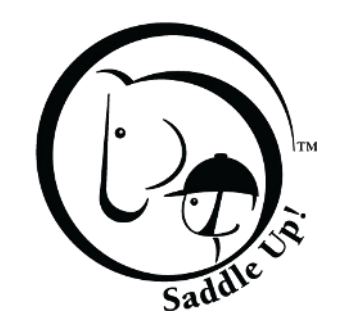

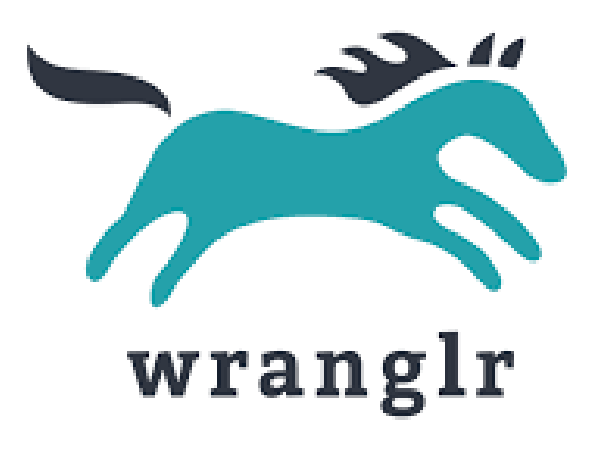

# Saddle Up! Wranglr Training

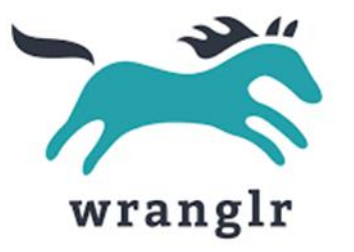

### Do all of the SU! Volunteer emails, texts, and phone calls drive you crazy????

# **Wranglr is the answer!!!**

Wranglr is a Volunteer Management Software specifically designed for therapeutic riding centers that **you will be able access from your phone or computer.** 

# Why Wranglr?

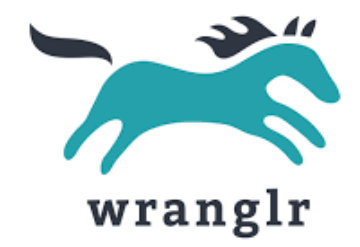

In Wranglr, a Volunteer will be able to…

- Sign up for lessons on your own
- **View your schedule by day and time on your phone or computer!!!**
- If you are going to miss a lesson, you will be able to remove yourself from the day and time.
	- $\circ$  Update your availability when you are on vacation
	- o You can even set an end date to your availability (ex. for HS/college students, seasonal volunteers)
- You will be able to choose how you are notified by text, email (or both) of lesson openings and schedule changes.
- Saddle Up! will know your availability, so we don't have to bug you with additional emails/texts on days you are not available!

# Welcome Email & Logging In

### • **Step 1**

- You will receive a Welcome email from Wranglr asking you to **confirm your account**.
- **Step 2**
	- Click on link that will take you to Wranglr to set your password.
	- Then, you will be able to log in to Wranglr!

• **Step 3**

• Click second link to view a **Wranglr Tutorial Video**  to learn the basics of using Wranglr.

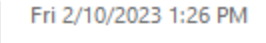

### no-reply@wranglr.app

YAY! Welcome to Saddle Up! & Wranglr! Confirm Your Account

Katherine Shaoul

**C** Click here to download pictures. To help protect your privacy, Outlook prevented automatic download of some pictures in this message.

#### Welcome Kat.

Thank you for participating in Wranglr at Saddle Up!.

To get started with Wranglr there are just 2 things you need to do:

- 1. To access Wranglr, please confirm your account email and set up your password by clicking the link below: Confirm my account NOTE: if you don't do this you will not be able access Wranglr!
- 2. Watch the Wranglr Tutorial Video to learn how to use the program: Click here to see video tutorials

If you have any issues please contact Saddle Up! at 615-794-1150 for help.

Thank you,

Saddle Up!

### Volunteer Tutorial Video *Click on QR code to view video*

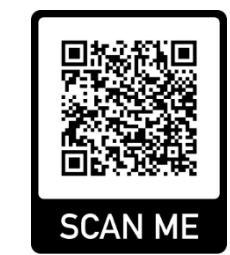

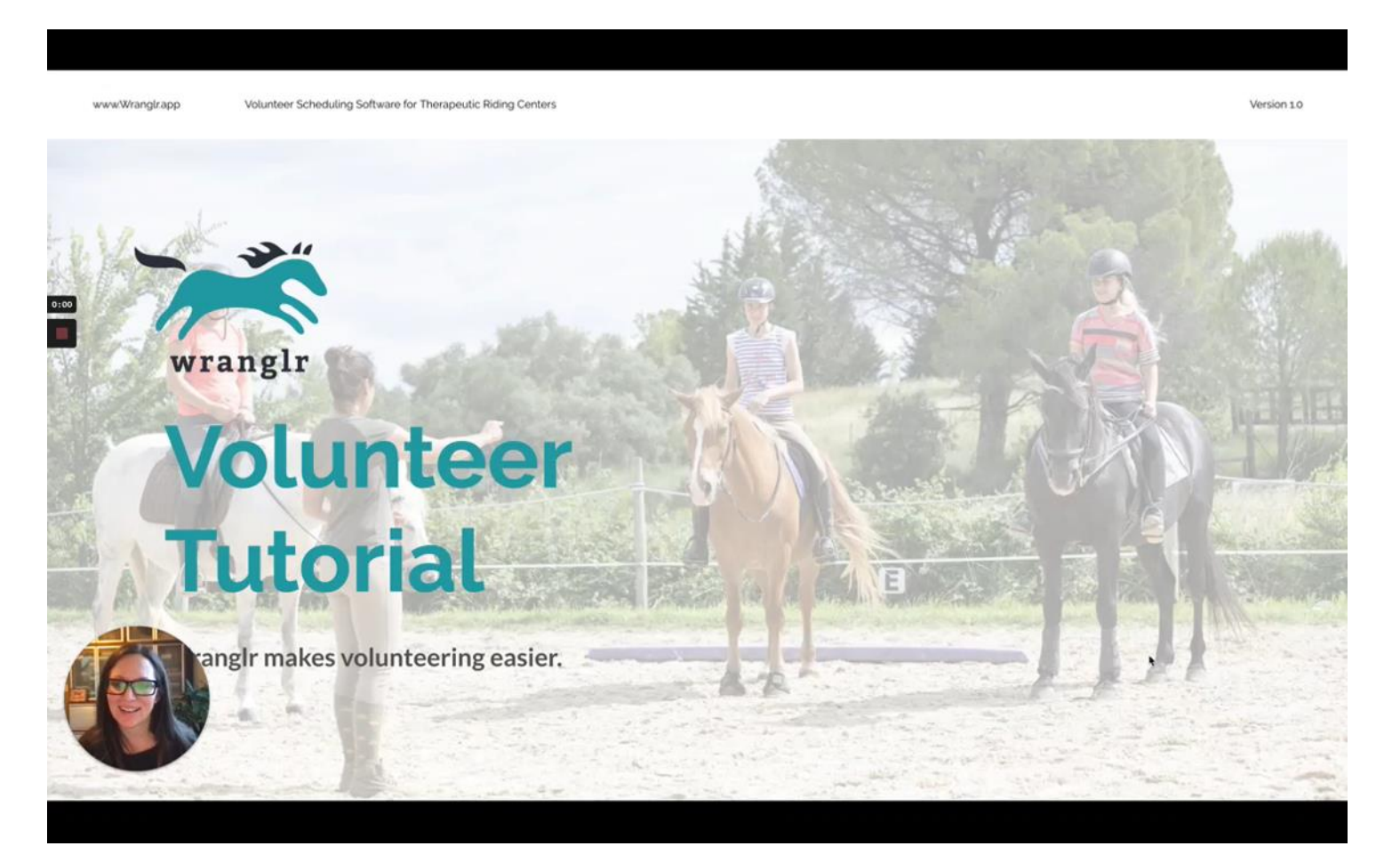

- How do I **create my account**?
- How do I **log in**?
- How do I **navigate the site**?
- How do I manage my **communication preferences**?
- How do I share/update my **availability**?
- How do I view the **lesson schedule**?
- How do I **sign up for a lesson**?
- How do I **cancel myself** for a lesson?
- Who is the **instructor, rider or horse**?
- How can I request **help**?

# My Account

*Volunteer manages their Account*

- In your account, you can:
	- Manage your **contact information**
	- Manage your **notification settings** (*more on next slide*)
	- Manage your **availability**  (*more on future slide*)

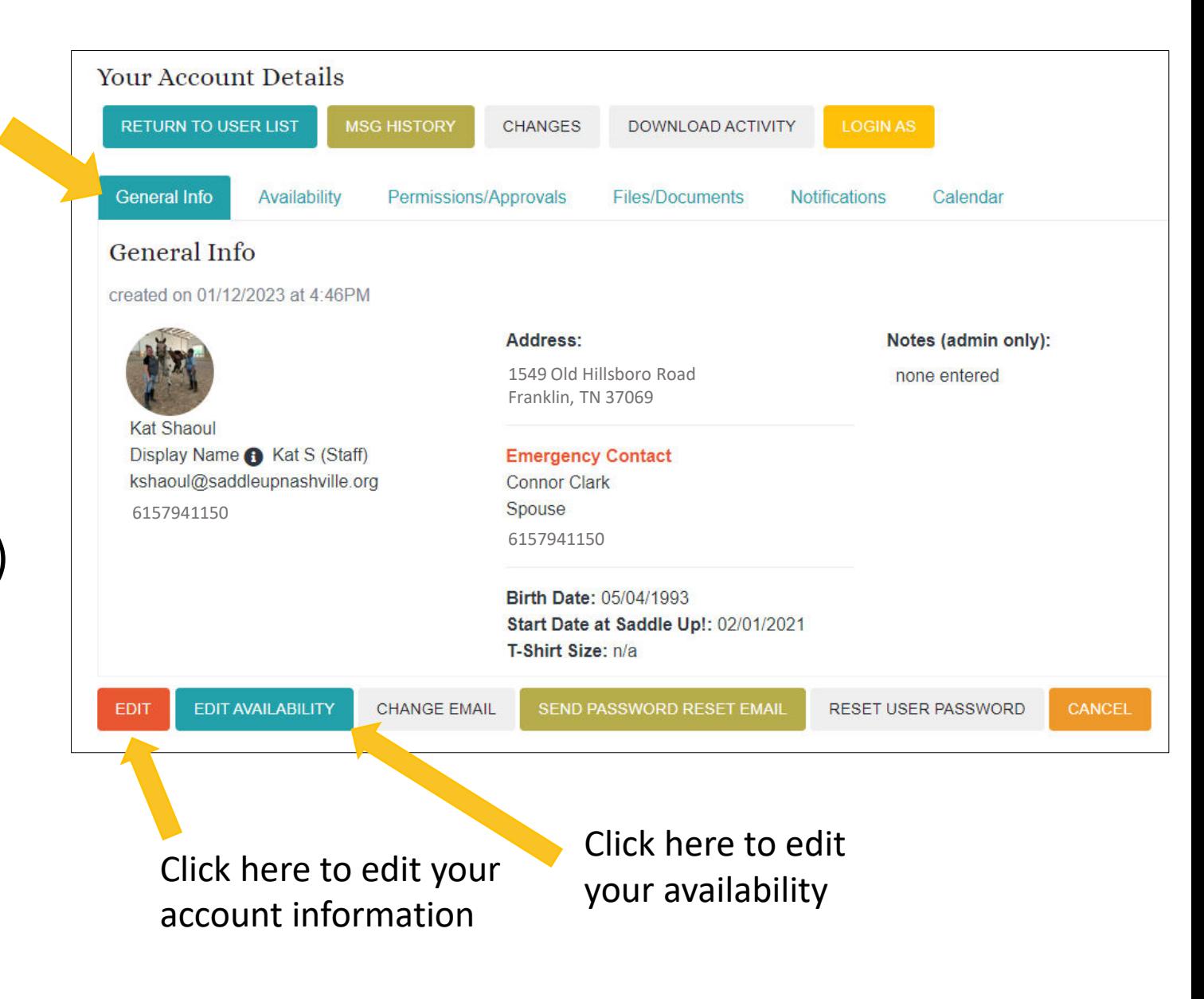

## Manage Notifications

*You the volunteer manage how you would like to receive notifications*

- Select to receive notifications by email and/or text. You can select one or both. You MUST select at least one of these options to be notified of important info (cancellations, etc.)
- Select to receive daily or weekly schedule reminders (optional)

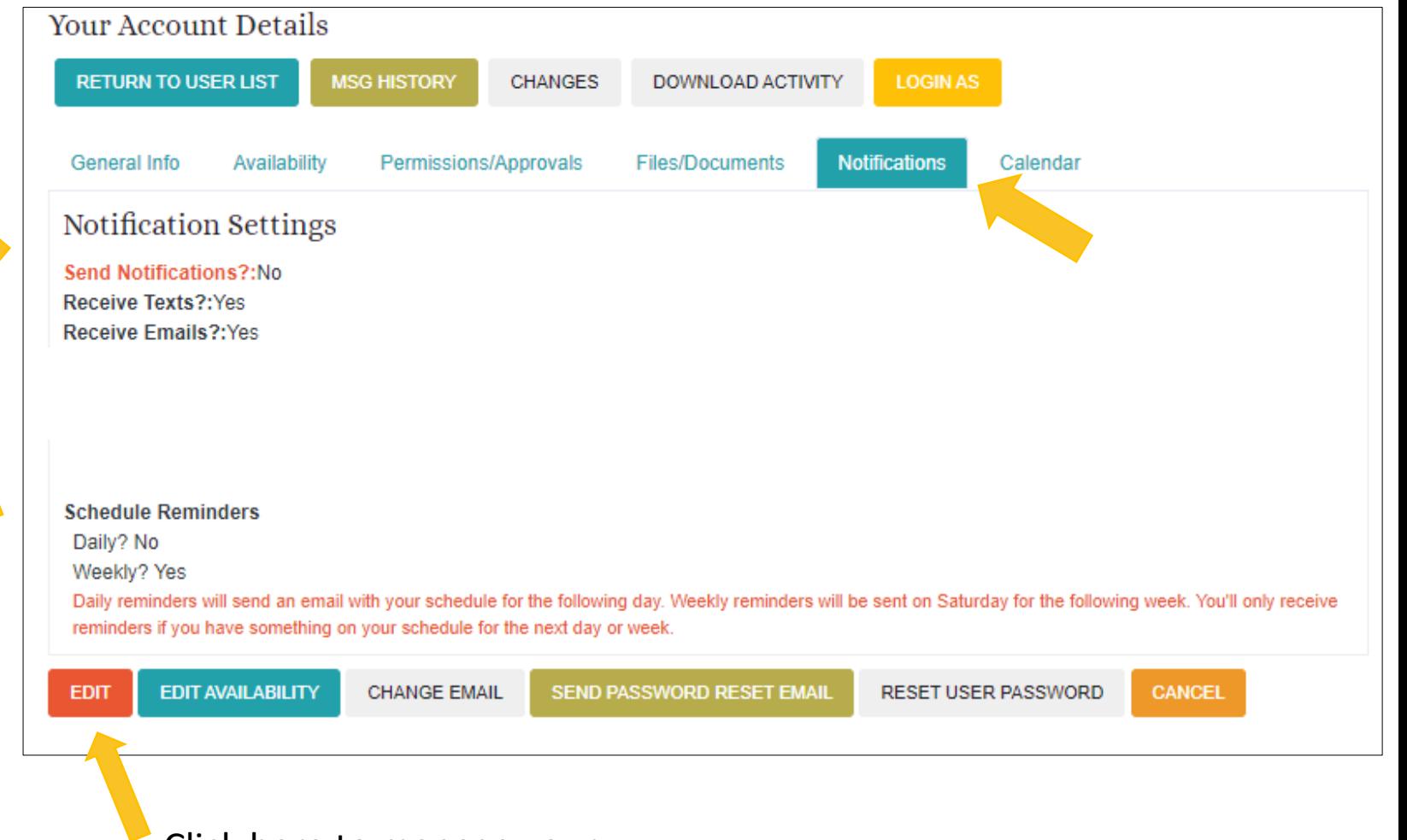

Click here to manage your notifications

# My Availability

*You the volunteer manage your Availability*

### • **Set your Availability**

• Once you set your Availability in your Account section, **keep your availability updated to ensure you are shown lessons that fit with your schedule.**

### • **Option to put your Availability On Hold**

• You can put your availability **On Hold** by setting an end date (e.g. if you are taking the Summer off, are going away to college, moving out of state, etc.)

### • **Option to put your Days Off/Vacation Days**

• You can put in your **Days Off/Vacation Days** for days you are unable to volunteer. That way, those lessons you are unavailable for will not appear on your schedule of openings, and you can easily cancel for any lessons you are already scheduled for on those days.

#### Availability for Kat Shaoul

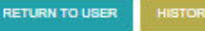

Wranglr uses your availability to decide when to ask for your help volunteering. It also uses your availability to know when to send you notices. If you ly not available on certain days or times, enter them below. You can over ride your availability but Wrangir will not bother you when you are not available.

#### Daily Availability

Choose days and times you are available

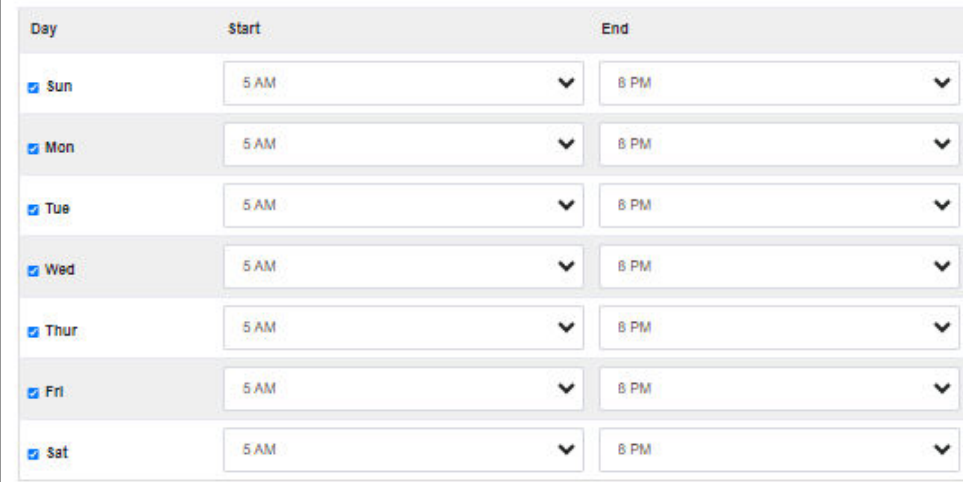

#### Put Your Availability On Hold (End Date)

none entered yet

If you are a seasonal volunteer or student, you can enter an end date for your availability. After this date WrangIr will not send you notices or ask for your help volunteering. You can also use this if you would like to pause volunteering at Saddle Up! temporarily. When you are ready to start up again come here and remove the end date

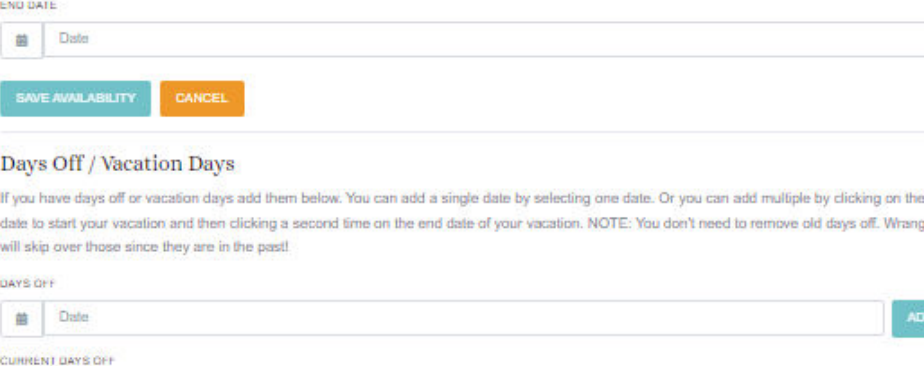

### Schedule Views

### Difference between **My Schedule** and **Openings**

- **"My Schedule"** shows **volunteer spots that you are signed up for**.
- **"Openings"** shows **programs/lessons that have open volunteer spots**.
- **"Facility Schedule"** will show **all planned activities at our facility** (in the future, this will New Volunteer Trainings, Leader Trainings, New Participant Assessments, Herd Care Events, etc.) that may or may not include volunteer sign-ups.

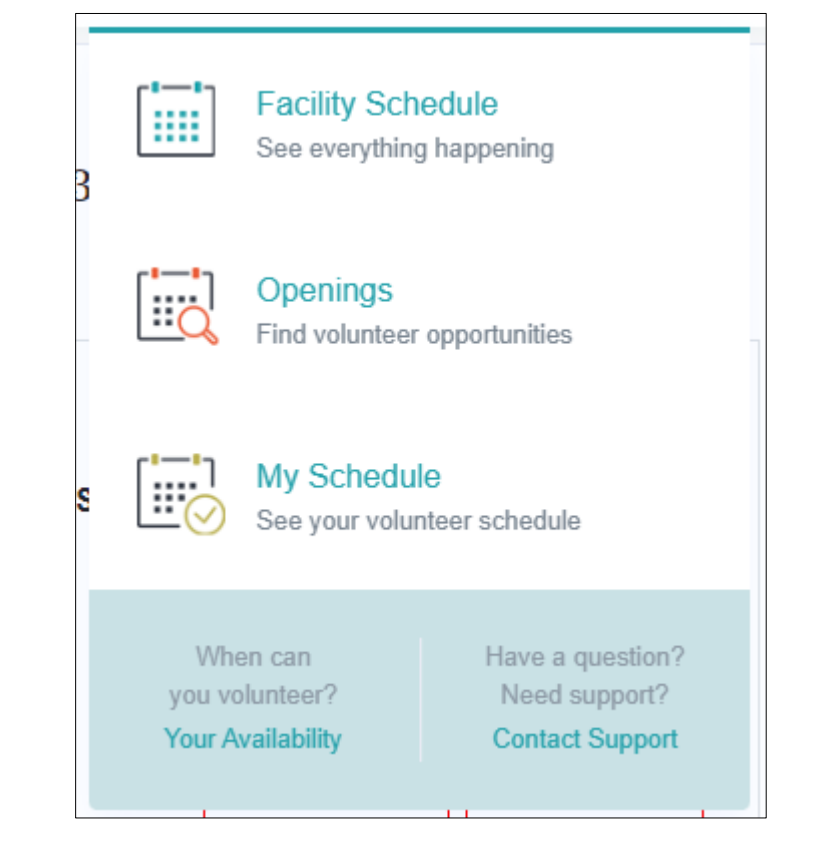

## Signing Up for a Lesson: Openings Schedule (by Day)

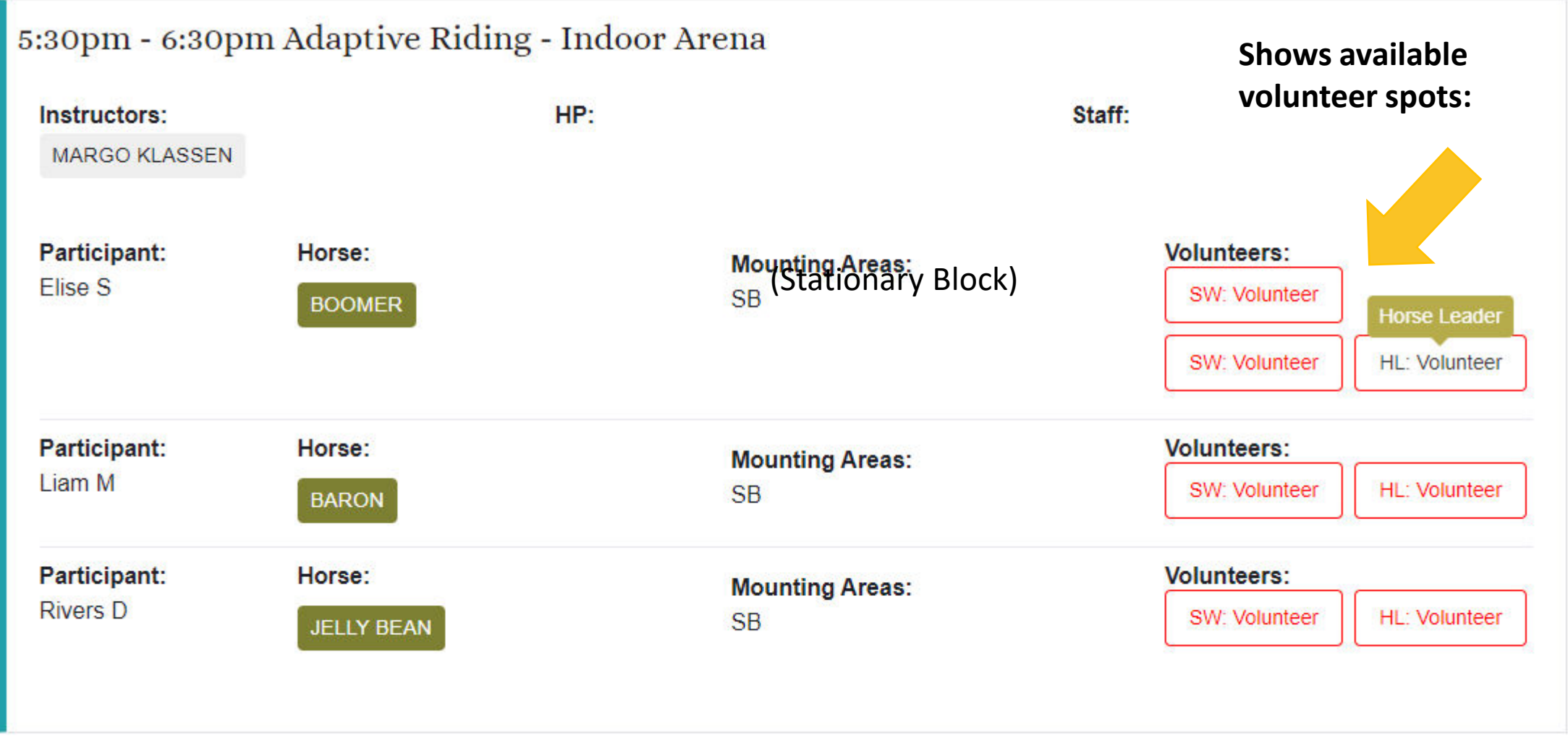

# Signing Up for a Lesson: Openings Schedule

• Once you click on an open volunteer spot, you will be shown **all future instances of that volunteer opening**.

*For example, if you click on an open Horse Leader spot in Margo's Thursday 5:30 lesson, you will be shown all Horse Leader openings in Margo's Thursday 5:30 lesson for the selected participant for the remainder of the session. This will allow you to sign up for more than one volunteer spot at a time.* 

• If you just want to sign up for the one lesson opening that you clicked on, you do not need to check any other boxes. **Just click the teal "Volunteer for Selected Dates" button to confirm your selection.**

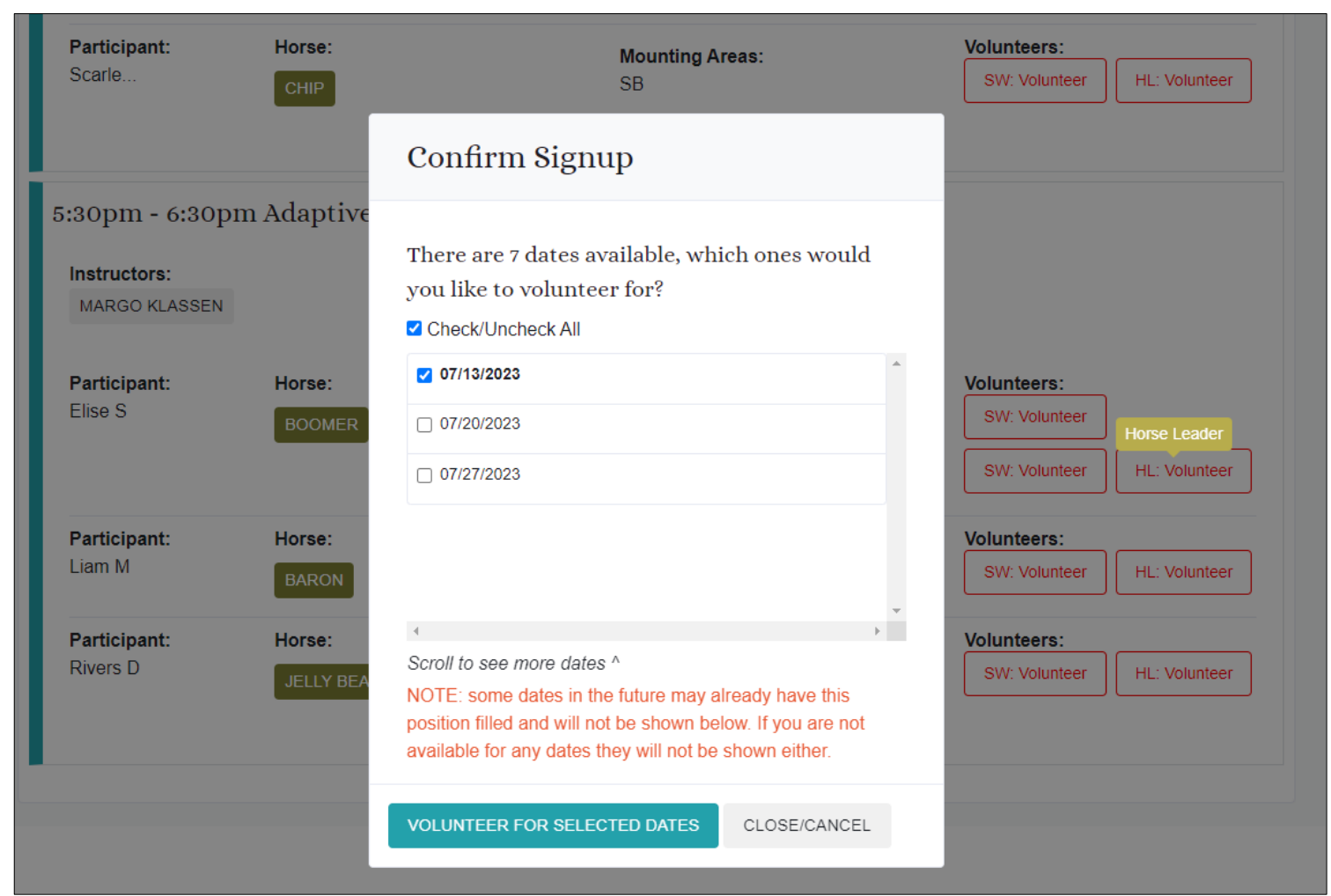

## Other Schedule Views: Openings Schedule (Monthly)

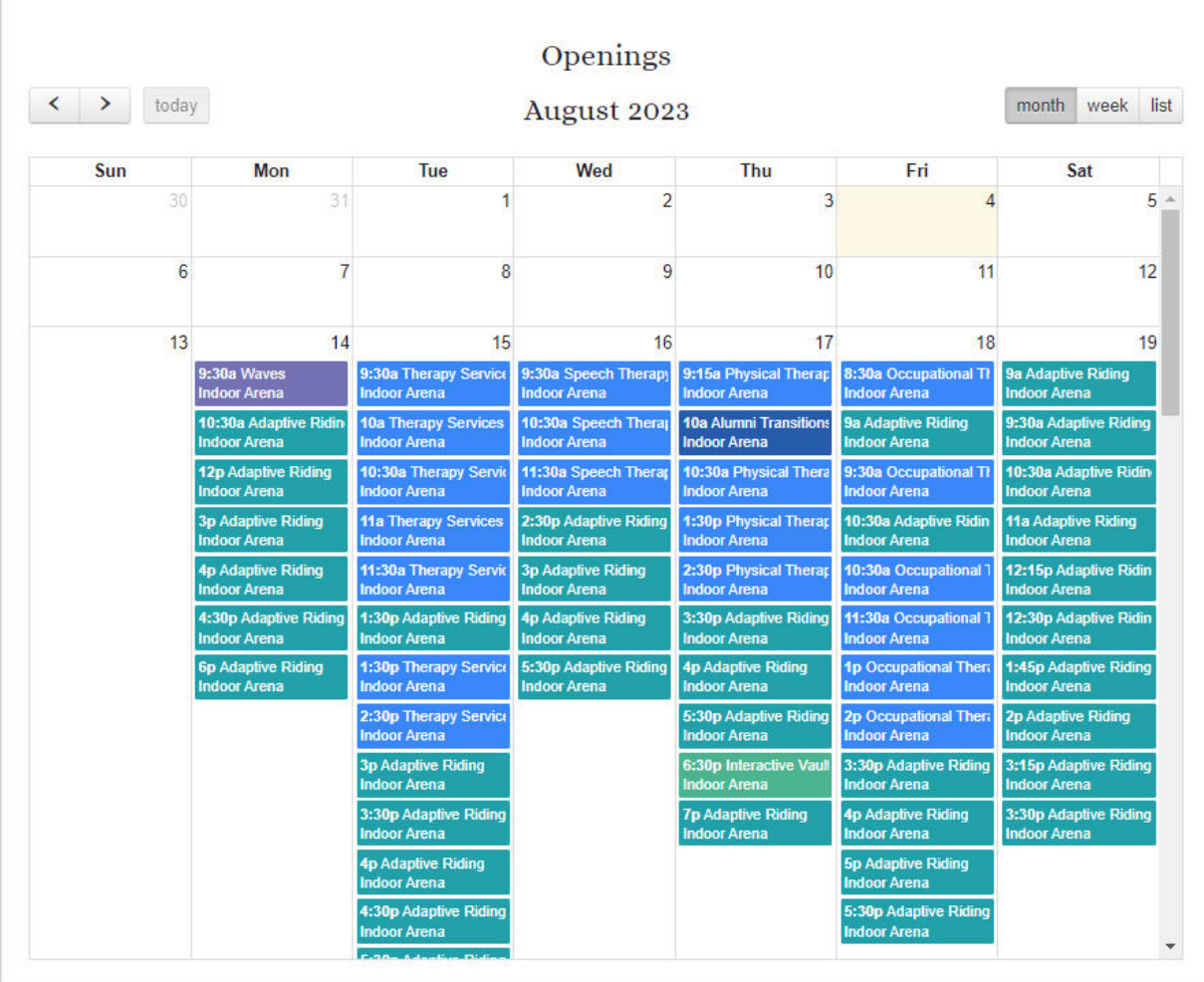

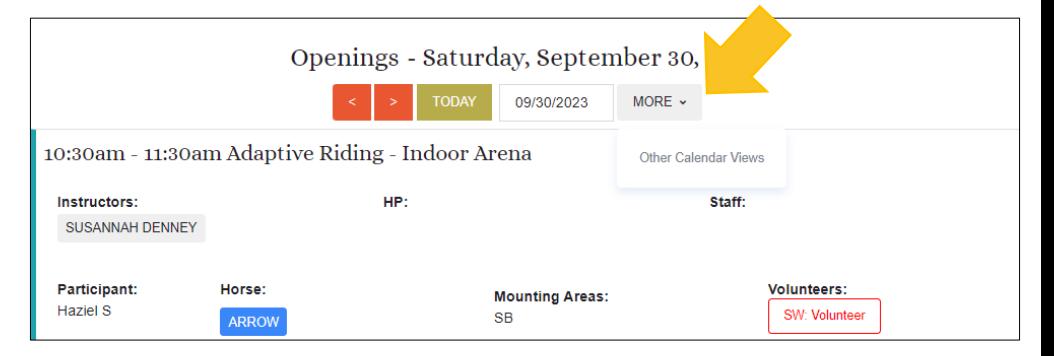

• At top of Daily Openings page, click on More, and then click on Other Calendar Views to bring up Openings Monthly or Weekly view.

## Other Schedule Views: Openings Schedule (Weekly)

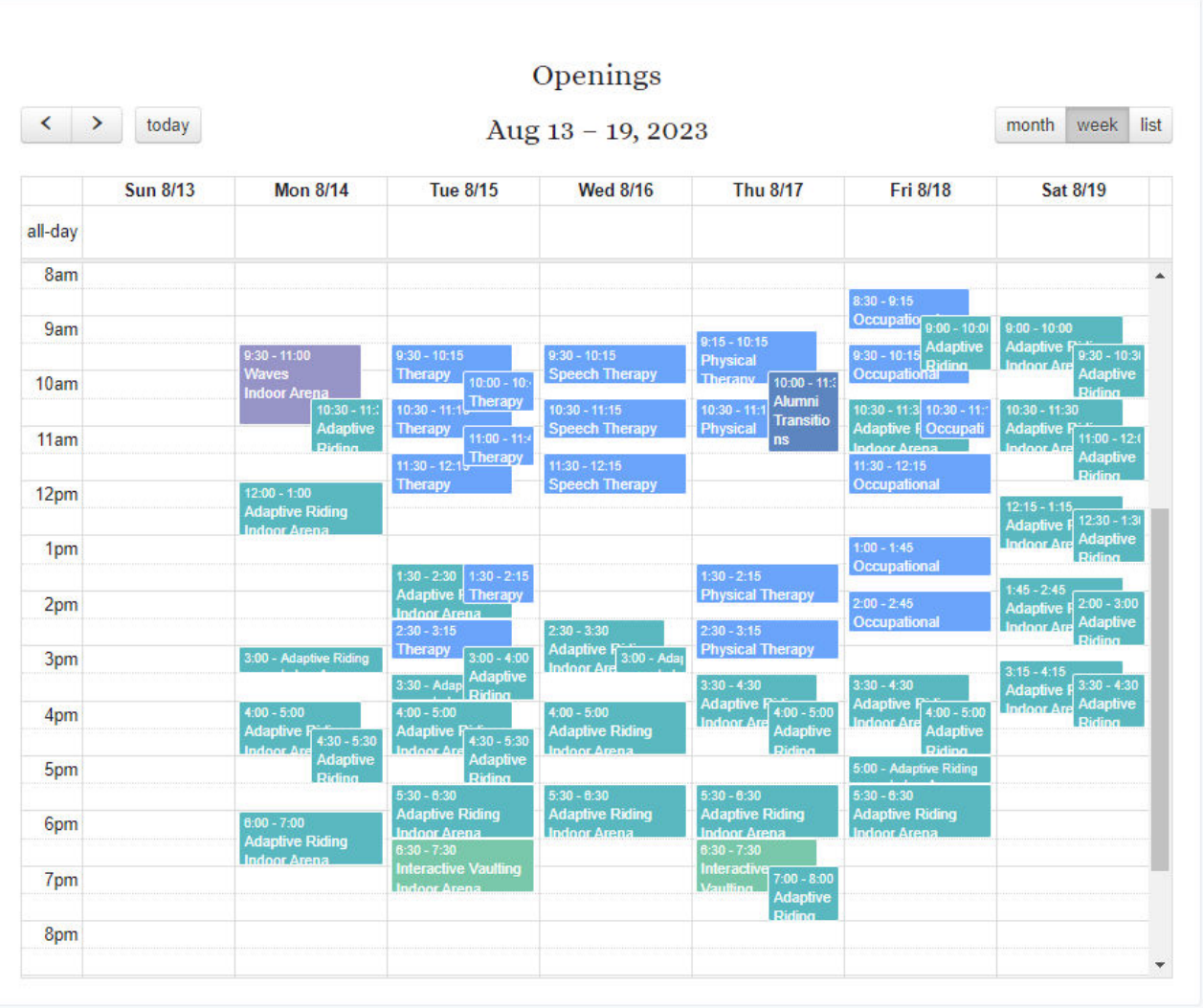

## Horse Info: Leader Secrets

#### **RETURN TO HORSE LIST**

#### **Horse Details**

created on 02/15/2023 at 7:10PM

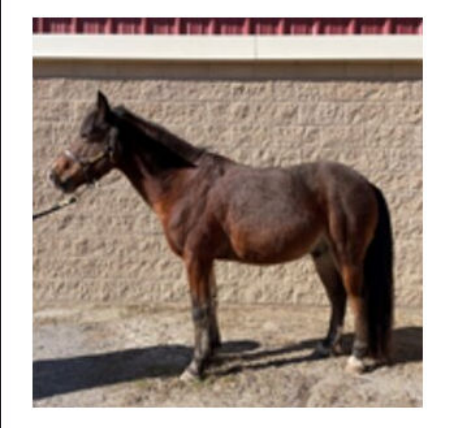

Name: Mango

**Breed: Welsh** 

Notes / Tack (shows on schedule):

Tips & Tricks for working with this horse: He does stand still well. He like to stay moving. Please use the top headstall buckle and not the throatlatch. He has sensitive ears. He does not like other horses in his space. He sometimes tries to walk away from the block/ramp before you are ready.

**Description:** 

**Status: Active** 

Max Usage per Day: 3 hours

Weight Limit: 75 lbs

- You will find a **Horse List** in Wranglr that includes photos and useful information about our lesson horses.
- **This includes tips & tricks for working with a horse** (Saddle Up!'s Leader Secrets).

## Viewing Wranglr on your mobile device

- You can get to Wranglr on your phone the same way you would on your computer, via your **web browser**. There is no mobile app yet for Wranglr.
- You may find that it is easier to view calendars in Wranglr in the **Landscape** orientation rather than the Portrait orientation.

### **Portrait**

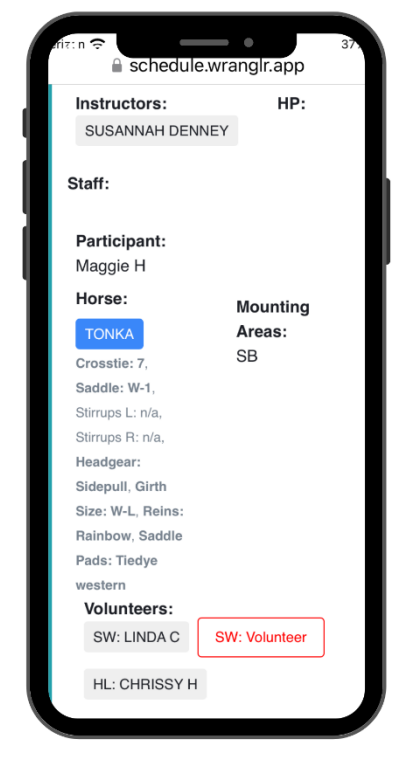

### **Landscape**

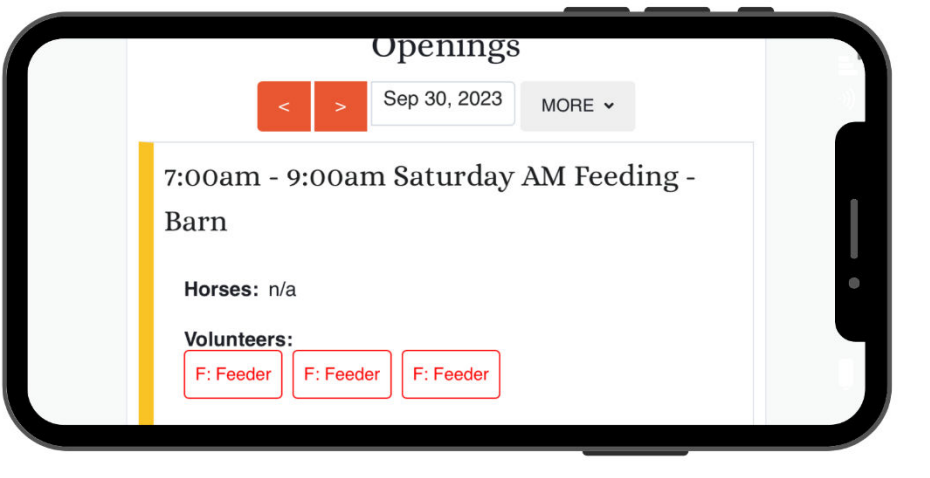

### Absence Notifications

- **If you need to cancel your volunteer spot within 24 hours, you MUST let us know by:**
	- **Emailing [attendance@saddleupnashville.org](mailto:attendance@saddleupnashville.org)**
	- **Texting Volunteer Services Director, Sally Stonage, at (615) 948-2623**
	- **Or calling the lesson hotline at (615) 794-1150 x290**

## Logging Volunteer Hours

- You will still submit your Volunteer hours via the [Volunteer Hours Log,](https://www.tfaforms.com/4837296) same as you always have.
- QR Code links to **Wranglr Volunteer Portal** AND **Volunteer Hours Log**:

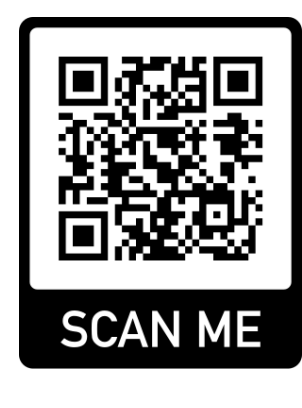

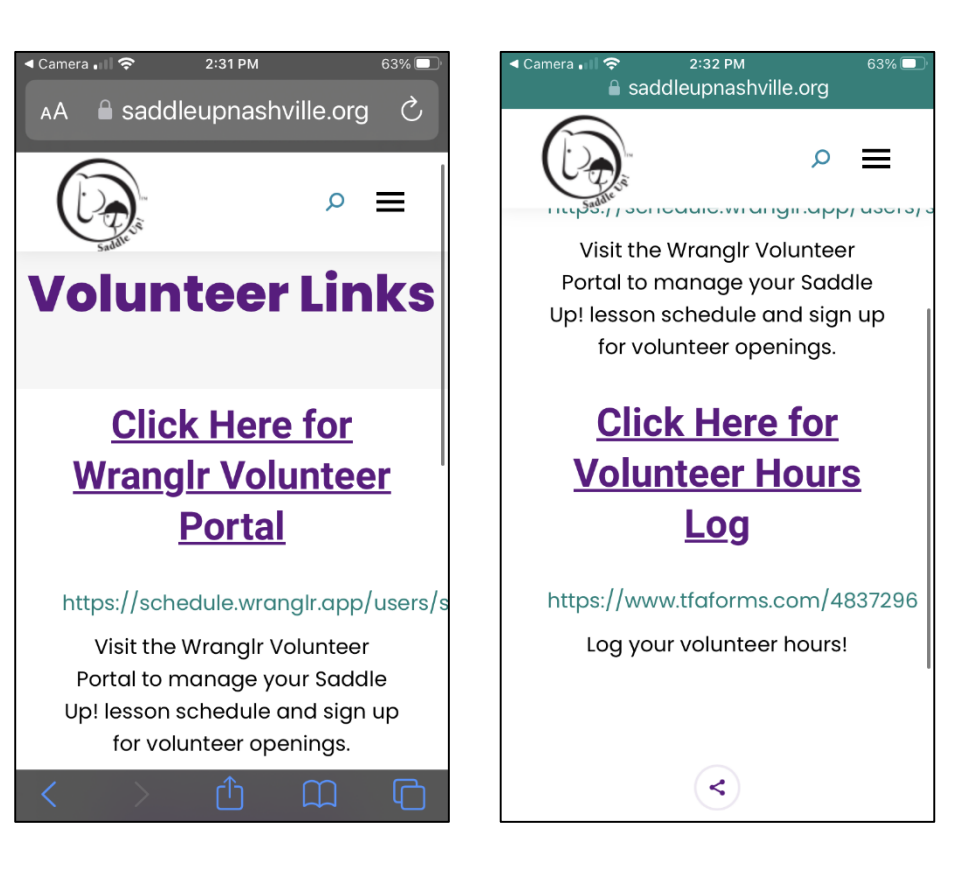

## Adding to Personal Calendars

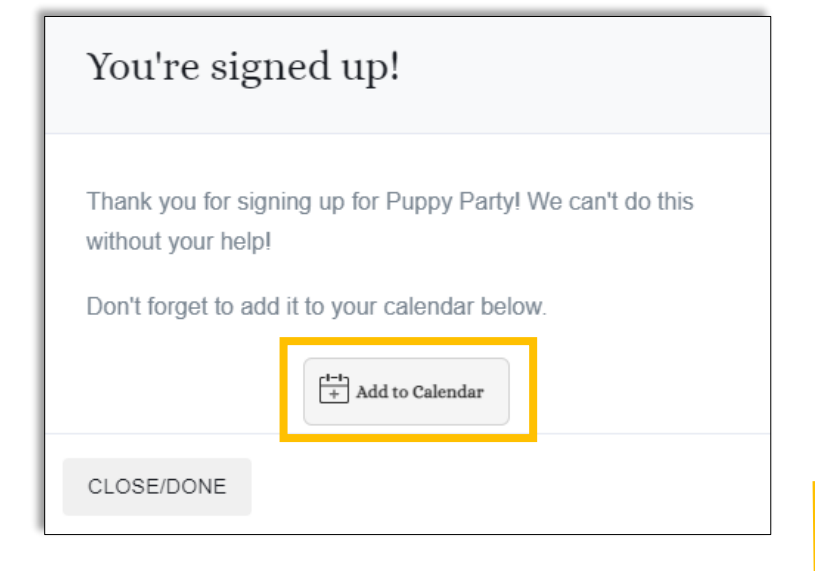

- A note on **Calendars**…
	- o You can add your lesson(s) to your Google/Outlook/personal calendar.
	- o However, Wranglr does NOT have access to your personal calendar to remove events. This means if you have added an instance to your personal calendar from Wranglr, and can no longer volunteer on that day, **you will need to remove that from your personal calendar yourself**. (i.e. We don't want you showing up and we don't have you on the schedule!  $\odot$ )

### Volunteer Manual

• You can access the Saddle Up! Volunteer Manual under "Volunteer Handbook" in Wranglr.

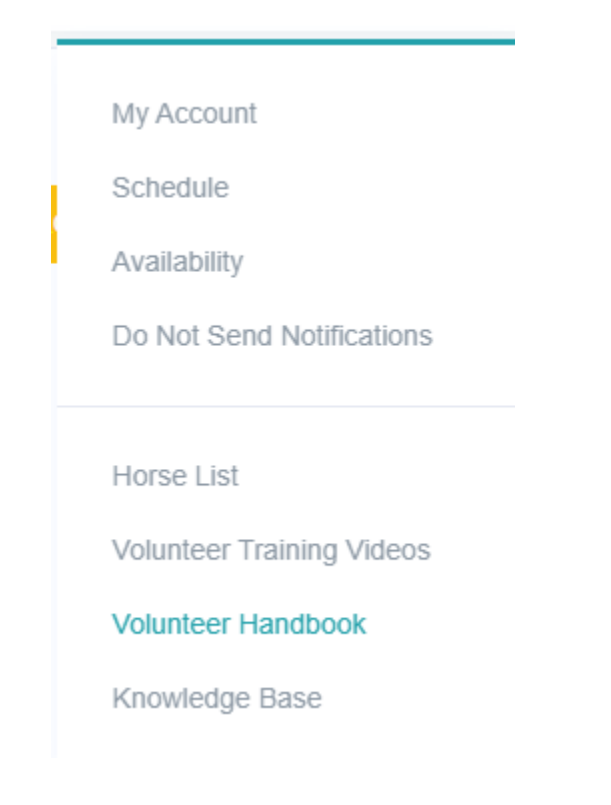

# Terminology Glossary

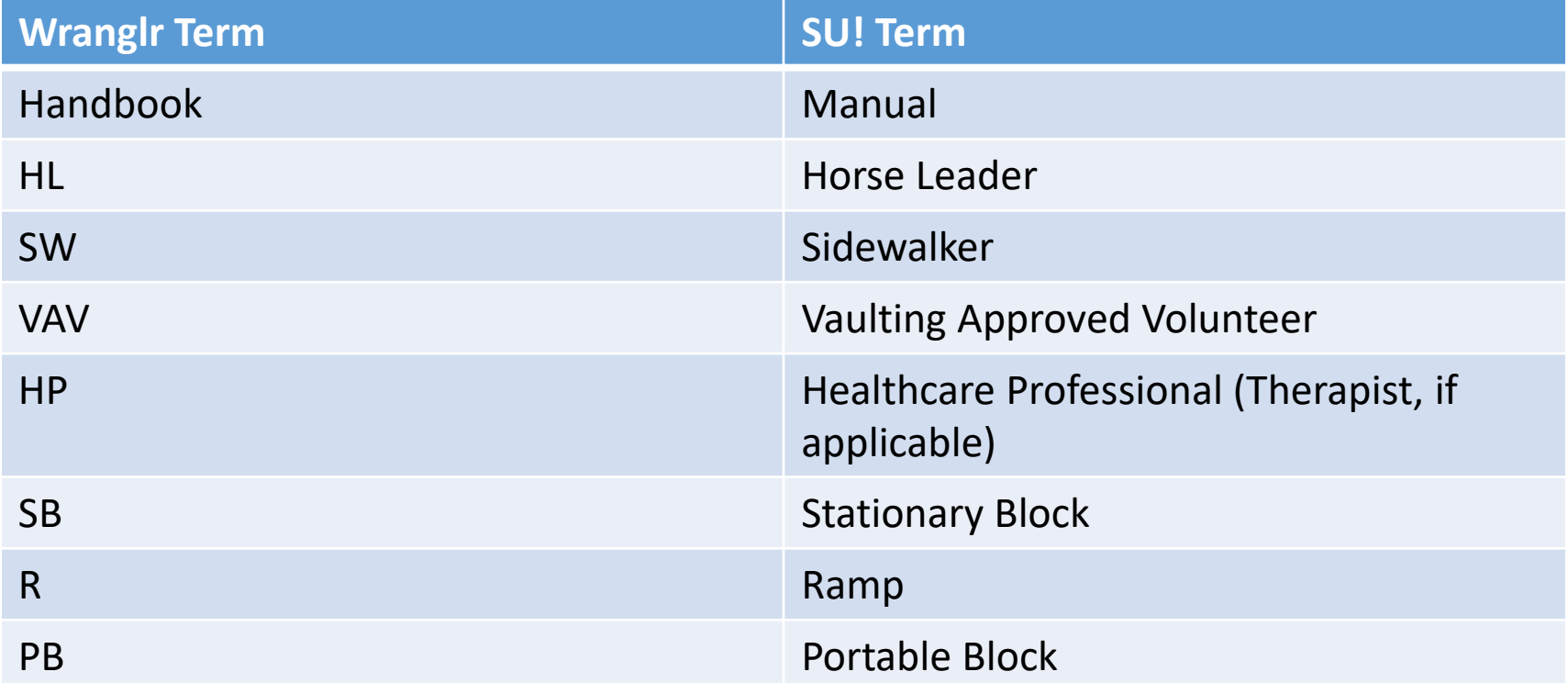

If you have questions, please email Sally at sstonage@[saddleupnashville.org](mailto:kshaoul@saddleupnashville.org)